## How to submit a requisition in NeoEd

Campus Services

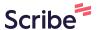

1 Navigate to <u>neoed.com</u> & sign in.

2 Click the plus sign and then select "Requisition"

Q Search

Sydney Benson >

Provided the plus sign and then select "Requisition"

You do not have any open tasks!

Minel Slabu

01/13/2023

nician 1

Complete the form - the magnifying glass will help you see all available options. 3 Anything that has a red asterisk is required. th asterisk Department/Sub Department \* Q tion is saved] enter DEPARTMENT SUB DEPARTMENT Early Learning Center **Enter**prise Services Q Enterprise Services Bookstore **Enter**prise Services Food Services Instruction & Learning Resources Tutoring Center Regional University C<u>enter</u> Fitness Center

For PTH Class Specs, please make sure it specifically says PTH. If you are unsure 4 about the class spec, reach out to sbenson@lowercolumbia.edu **Requisition Details** \* required fields are marked with asterisk Requisition # Department/Sub Department \* [Assigned when requisition is saved] Enterprise Services / Booksto... Working Title Class Spec \* (i) Q Find a class spec Desired Start Date Hiring Manager \* MM/DD/YYYY Find a hiring manager List Type

Make sure to add yourself (or the supervisor of this position) and Sydney Benson 5 when selection hiring managers in the requisition. Working Title Q **Bookstore Cashier** 0149E) × Hiring Manager \* Q ΥY Sydney Benson Sydney Benson List Type Number of Vacancies 0 nplate

Select a "Desired Start Date" field - please note that we have an ongoing flow of 6 recruitment and there is typically a que. We will do our best to get your position posted as soon as we can once it is approved. Department/Sub Department \* Requisition # [Assigned when requisition is saved] Enterprise Services / Booksto... Working Title Class Spec \* (i) **Bookstore Cashier** <u>Cashier 1 (PTH) (00149E)</u> × Q Desired Start Date Hiring Manager \* Find a hiring manag MM/DD/YYYY  $\otimes$ Sydney Bens... Remove hiring manager Sydney Benson Keyboard usage: Press down arrow key to open the calendar. Use arrow keys to switch between dates and Page Up or Page Down to switch between months. After switching to desired date, press Enter to confirm the selection. To close the calendar and cancel the selection, press Escape. Job Type List Type Number of Vacancies 0

Copy and paste the Search Advocate recommendations link and paste into your 7 browser. docs.google.com/spreadsheets/d/1-enH51Dd5ON7twt... " field. Please provide at least two options. Find a EEO/Census Data Template Q 1 Please note the system will use the Global EEO / Census numbers in the EEO / Census Data settings if no template is selected. To view the EEO / Census data values, please go to Admin > EEO / Census Data. Search Advocate recommendations (please list at least 2 options) Please indicate employment term (i.e. 11 months, https://docs.google.com/spreadsheets/d/1-enH51Dd5ON7twtJ7NELfm4U43DQHEqYCp7j1XVqs4Q/edit?usp=sharing \* Is this an appointment (exempt or Non-permanent Classified positions only)? \* Is this position fully funded by a current operatin Yes No Yes No Is this position grant funded? \* Operating Budget Number: \* Yes No ication for Hire: \* Please list anyone else you'd like to have access listed as a Hiring Manager above.

Be sure to enter the correct operating budget number. In the Justification for Hire field, please list the name of the employee who formely held the position unless it is a new position.

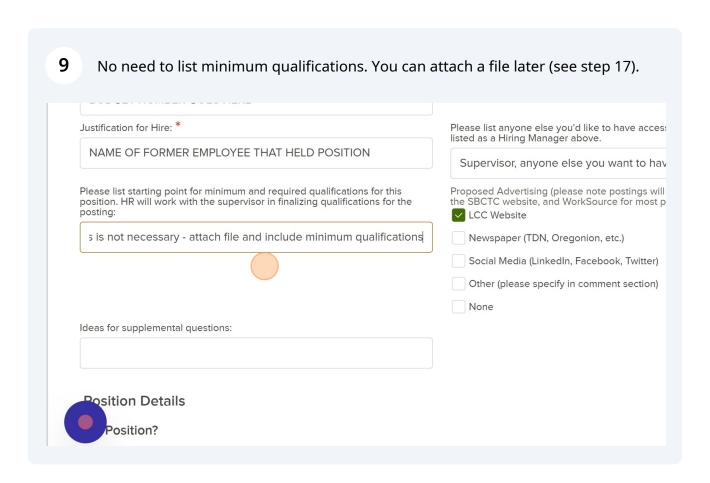

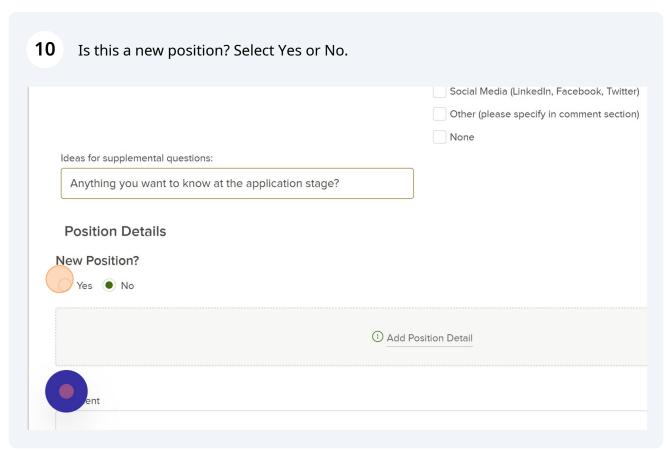

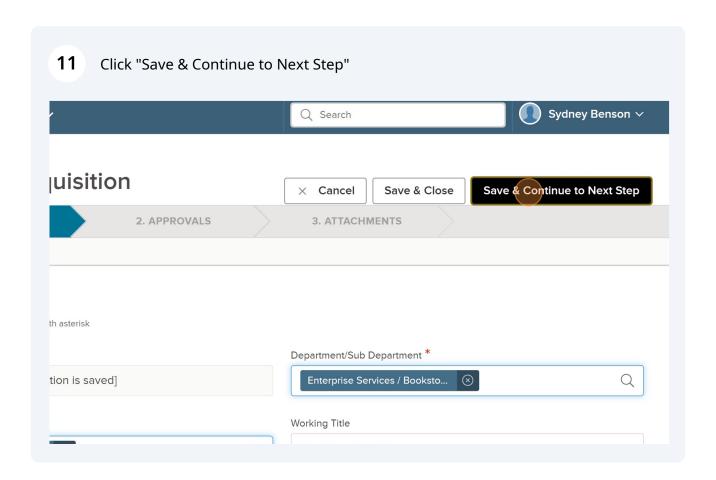

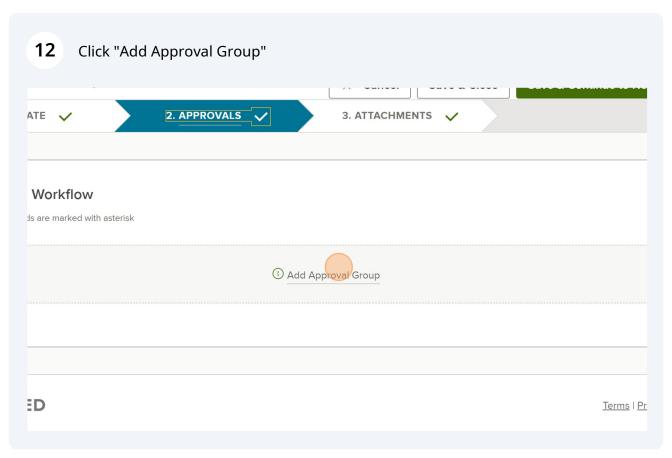

Select "HR Final Approval" as the Approval Group. Please get approval from your VP prior to submitting the requisition.

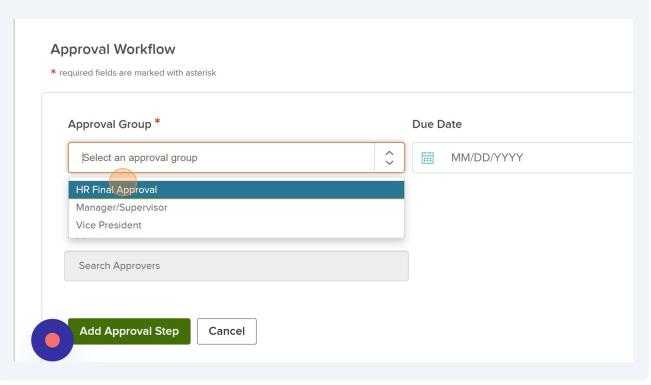

Click "Add Approval Step" to save this. It will not save unless you hit the Add Aproval Step.

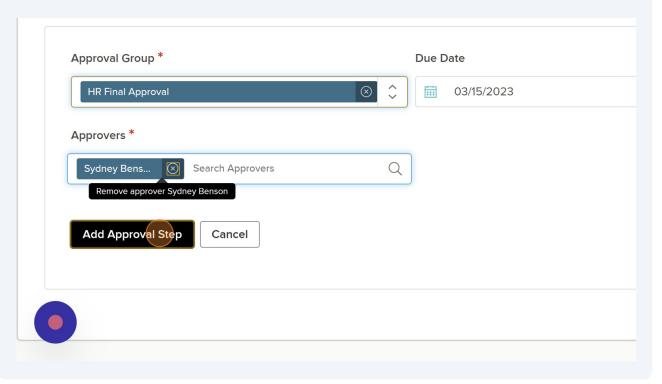

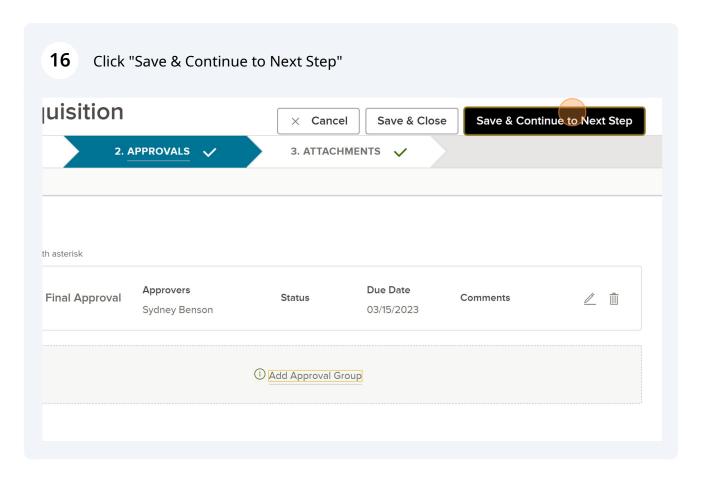

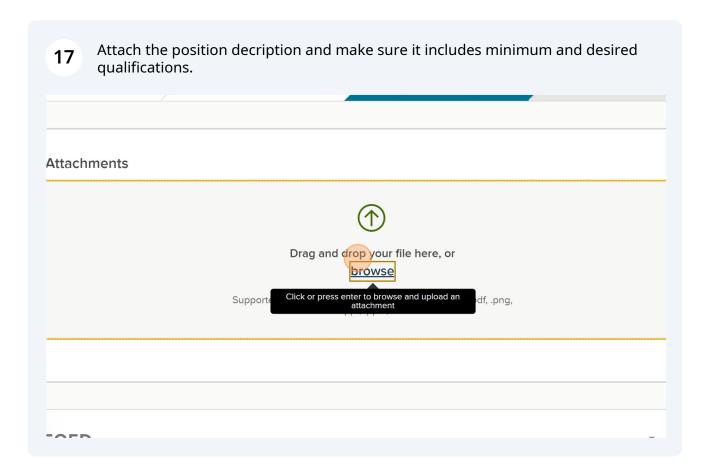

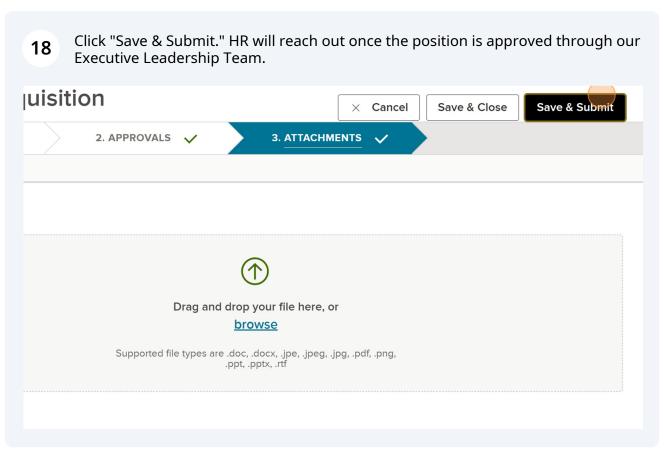